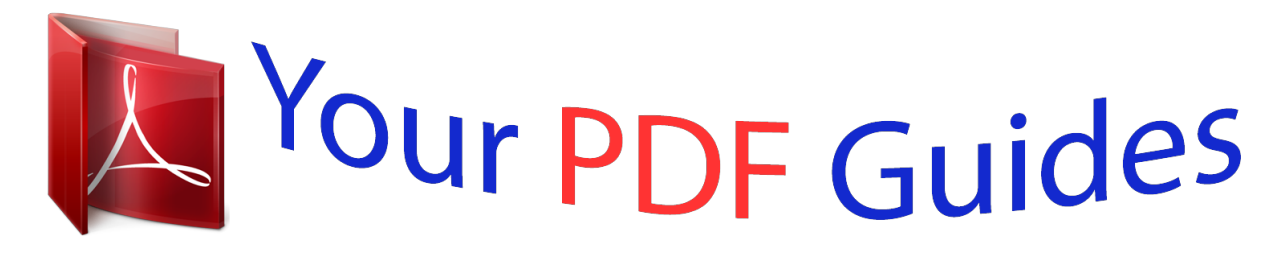

You can read the recommendations in the user guide, the technical guide or the installation guide for PENTAX OPTIO E40. You'll find the answers to all your questions on the PENTAX OPTIO E40 in the user manual (information, specifications, safety advice, size, accessories, etc.). Detailed instructions for use are in the User's Guide.

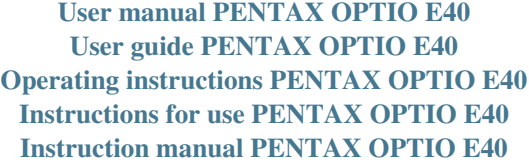

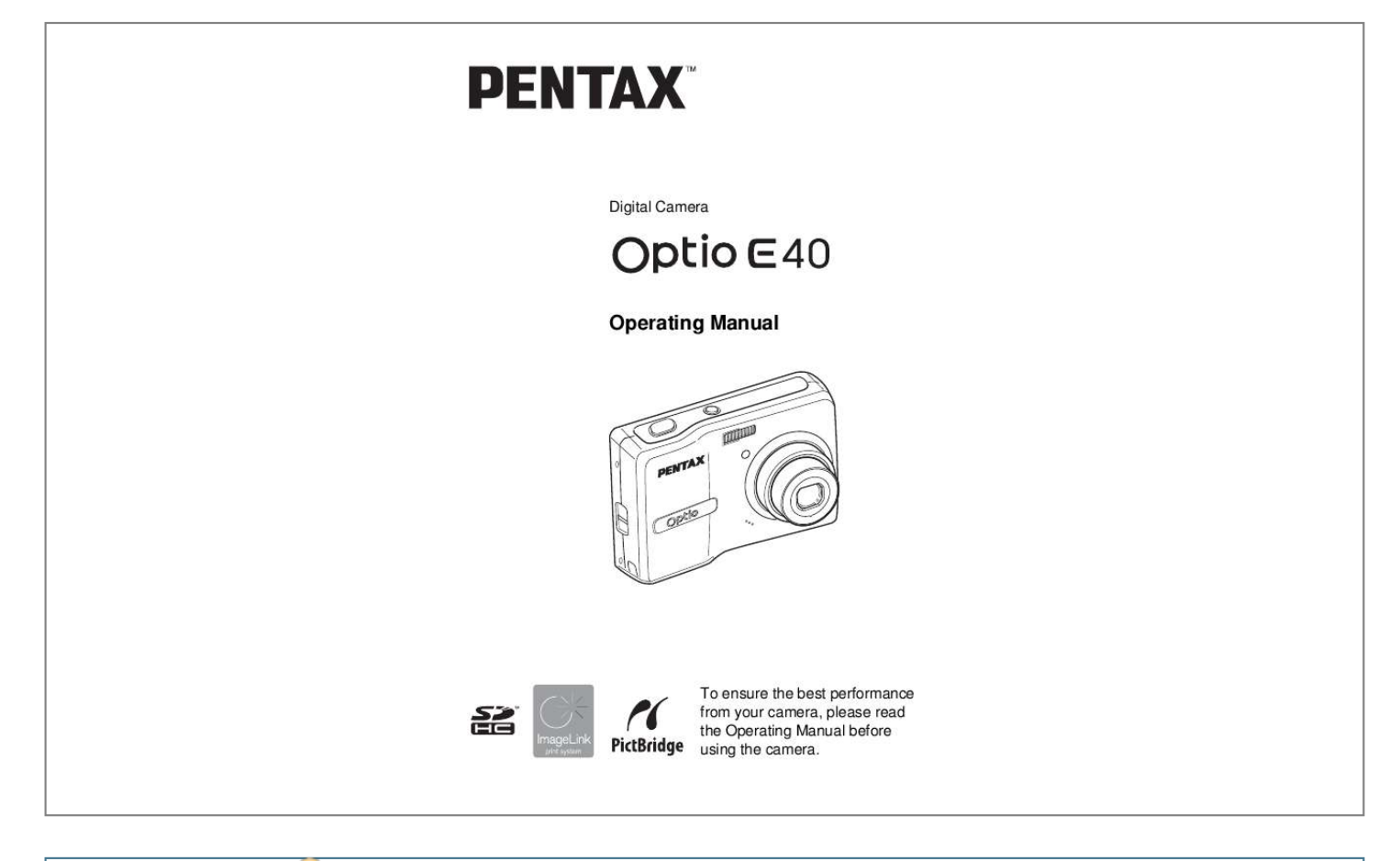

[You're reading an excerpt. Click here to read official PENTAX](http://yourpdfguides.com/dref/2312256) [OPTIO E40 user guide](http://yourpdfguides.com/dref/2312256) <http://yourpdfguides.com/dref/2312256>

#### *Manual abstract:*

*· SDHC logo is trademark. · ImageLink and the ImageLink print system logo are trademarks of Eastman Kodak Company used under license. · This product supports PRINT Image Matching III. PRINT Image Matching enabled digital still cameras, printers and software help photographers to produce images more faithful to their intentions. Some functions are not available on printers that are not PRINT Image Matching III compliant. Copyright 2001 Seiko Epson Corporation. All Rights Reserved. PRINT Image Matching is a trademark of Seiko Epson Corporation. The PRINT Image Matching logo is a trademark of*

*Seiko Epson Corporation. · All other brands or product names are trademarks or registered trademarks of their respective companies. To users of this camera · There is a possibility that recorded data may be erased or that the camera may not function correctly when used in surroundings such as installations generating strong electromagnetic radiation or magnetic fields. · The liquid crystal panel used in the LCD display is manufactured using extremely high precision technology. Although the level of functioning pixels is 99.99% or better, you should be aware that 0.01% or fewer of the pixels may not illuminate or may illuminate when they should not.*

*However, this has no effect on the recorded image. Regarding PictBridge PictBridge allows the user to connect the printer and digital camera directly, using the unified standard for the direct printout of images. You can print images directly from the camera through a few simple operations. Regarding Product Registration In order to better serve you, we request that you complete the product registration, which can be found on the CD-ROM supplied with the camera or on the PENTAX website. Thank you for your cooperation.*

*Refer to the PC Connection Manual (bottom right on page 1) for more information. There is a possibility that the illustrations and the display screen of the LCD monitor in this manual are different form the actual product. USING YOUR CAMERA SAFELY We have paid close attention to the safety of this product. When using this product, we request your special attention regarding items marked with the following symbols. Warning This symbol indicates that violating this item could cause serious personal injuries. Caution This symbol indicates that violating this item could cause minor or medium personal injuries, or material losses. About the Camera Warning · Do not attempt to take the camera apart or remodel the camera. High voltages are present within the camera, and there is therefore a danger of electric shocks if the camera is taken apart. · If the inside of the camera should become exposed as a result of, for example, the camera being dropped, please do not under any circumstances touch such exposed portions, as there is a danger of receiving an electric shock. ·*

*To avoid the risk of it being swallowed by mistake, keep the SD Memory Card out of the reach of small children.*

*Seek medical attention immediately if a card is accidentally swallowed. · Wrapping the strap of the camera around your neck is also dangerous. Please take care that small children do not hang the strap around their necks. · Use an AC adapter that is of the power and voltage specified for exclusive use with this product. The use of an AC adapter other than that specified exclusively for use with this product may cause fire or electric shocks. · If the camera emits smoke or a strange smell, or in the event of any other irregularity, stop using the camera immediately, remove the batteries or unplug the AC adapter, and contact your nearest PENTAX Service Center. Continued use of the camera may result in fire or electric shock. · During thunderstorms, unplug and discontinue use of the AC adapter. Continued use could cause equipment failure, a fire, or electric shock. 1 Caution · Never try to disassemble or short the batteries.*

*Also, do not dispose of the batteries in a fire, as they may explode. · Do not charge any batteries other than rechargeable Ni-MH batteries. The batteries could explode or catch fire. Batteries for use with this camera other than Ni-MH batteries cannot be charged. · Do not place your finger on the flash when it is discharging as there is a risk of burns.*

*· Do not discharge the flash while it is touching your clothing as there is a risk of discoloring of the clothing. · If any of the battery leakage should come in contact with your eyes, do not rub them. Flush your eyes with clean water and get medical attention immediately. · If any of the battery leakage should come in contact with skin or clothes, wash the affected areas thoroughly with water. · Remove the batteries from the camera immediately if they become hot or emit smoke.*

*Be careful not to burn yourself during removal. · Some portions of the camera heat up during use, so please take care, as there is a risk of low temperature burns if such portions are held for long periods of time. · Should the LCD be damaged, be careful of glass fragments. Also, be careful not to allow the liquid crystal to get on your skin or in your eyes or in your mouth. Handling Precautions for Batteries · This camera uses two AA alkaline, AA lithium, AA Ni-MH or AA nickel manganese batteries. Do not use batteries other than those specified here. Using some other type of battery may cause the camera to function*

*poorly, or the batteries may rupture or cause a fire. · AA alkaline, AA lithium and AA nickel manganese batteries cannot be recharged. Do not try to take the batteries apart. The batteries may rupture or leak if you try to charge them or take them apart.*

*· Do not remove the external seal of the battery. If the seal is removed, the battery may short and may cause a fire, rupture, leak or heat. · When replacing the batteries, do not combine different brands, types or capacities. Also, do not combine old batteries with new ones. Doing so may cause the batteries to rupture or cause a fire. · Do not insert the batteries with the positive (+) and negative () poles in the wrong orientation. Doing so may cause the batteries to rupture or cause a fire. 2 About the AC Adapter Caution · Do not place heavy objects on the AC plug cord, allow heavy objects to drop onto it or allow the AC plug cord to become damaged due to excessive bending. If the AC plug cord becomes damaged, consult a PENTAX Service Center. · Do not short or touch the output terminals of the product while it is still plugged in.*

*· Do not plug in the AC plug cord with wet hands. This can cause an electrical shock. · Do not subject the product to strong impacts or allow it to drop onto a hard surface. This can cause a malfunction. · To reduce the risk of hazards, use only CSA/UL Certified power supply cord set, cord is Type SPT-2 or heavier, minimum NO.*

*18 AWG copper, one end with a molded-on male attachment plug cap (with a specified NEMA configuration), and the other is provided with a molded-on female connector body (with a specified IEC nonindustrial type configuration) or the equivalent.*

[You're reading an excerpt. Click here to read official PENTAX](http://yourpdfguides.com/dref/2312256)

[OPTIO E40 user guide](http://yourpdfguides.com/dref/2312256)

 *Care to be Taken During Handling · Take the Worldwide Service Network listing that is included in the package with you when traveling. This will be useful if you experience problems abroad. · When the camera has not been used for a long time, confirm that it is still working properly, particularly prior to taking important pictures (such as at a wedding or during traveling). Contents of the recording cannot be guaranteed if recording, playback or transferring your data to a computer, etc.*

*is not possible due to a malfunction of your camera or recording media (SD Memory Card), etc. · The lens on this camera is not interchangeable. The lens is not removable. · Do not clean the product with organic solvents such as thinner, alcohol or benzene. · Places of high temperature and humidity should be avoided. Particular care should be taken regarding vehicles, which can become very hot inside. · Storing the camera where pesticides and chemicals are handled should be avoided. Remove from case and store in a well-ventilated place to prevent the camera from becoming moldy during storage. 3 · As this camera is not waterproof, do not use the camera where it may come in contact with rain, water or any other liquid. · Ensure that the camera is not subjected to substantial vibrations, shock, or pressure.*

*Use a cushion to protect the camera when it is subjected to the vibrations of a motorbike, car, ship, etc. · The temperature range in which the camera can be used is 0°C to 40°C (32°F to 104°F). · The LCD monitor will become black at a high temperature but will return to normal when normal temperatures are returned to. · The response speed of the LCD monitor becomes slow at low temperatures. This is due to the properties of the liquid crystal and is not a fault. · Periodic checks are recommended every 1 to 2 years in order to maintain high performance. · If the camera is subjected to rapid temperature changes,*

*condensation may form on the inside and outside of the camera. Therefore put the camera in a bag or plastic bag, and take the camera out when the difference in temperature has subsided. · Be careful not to allow dirt, mud, sand, dust, water, toxic gases or salt to enter the camera as this may damage the camera. Wipe away any raindrops or water droplets and allow the camera to dry.*

*· Refer to "Precautions When Using an SD Memory Card" (p.24) regarding the SD Memory Card. · Please note that formatting an SD Memory Card or builtin memory will delete all data; however it may still be possible to recover that data using off-the-shelf data recovery software. Please manage your camera's memory at your own risk. · Please do not press forcefully on the LCD monitor.*

*This could cause breakage or malfunction. · Be careful not to sit down with the camera in your back pocket as this may damage the exterior of the camera or the LCD monitor. · When using a tripod with the camera, be careful not to overtighten the screw in the tripod socket on the camera. 4 Contents USING YOUR CAMERA SAFELY..*

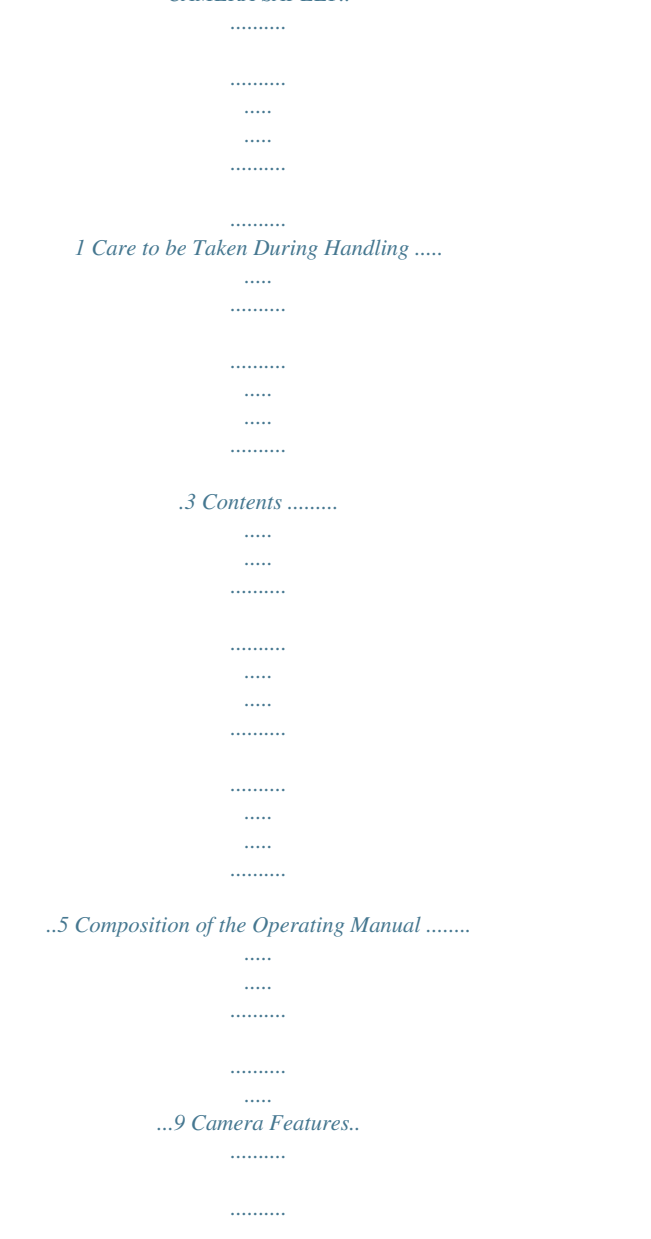

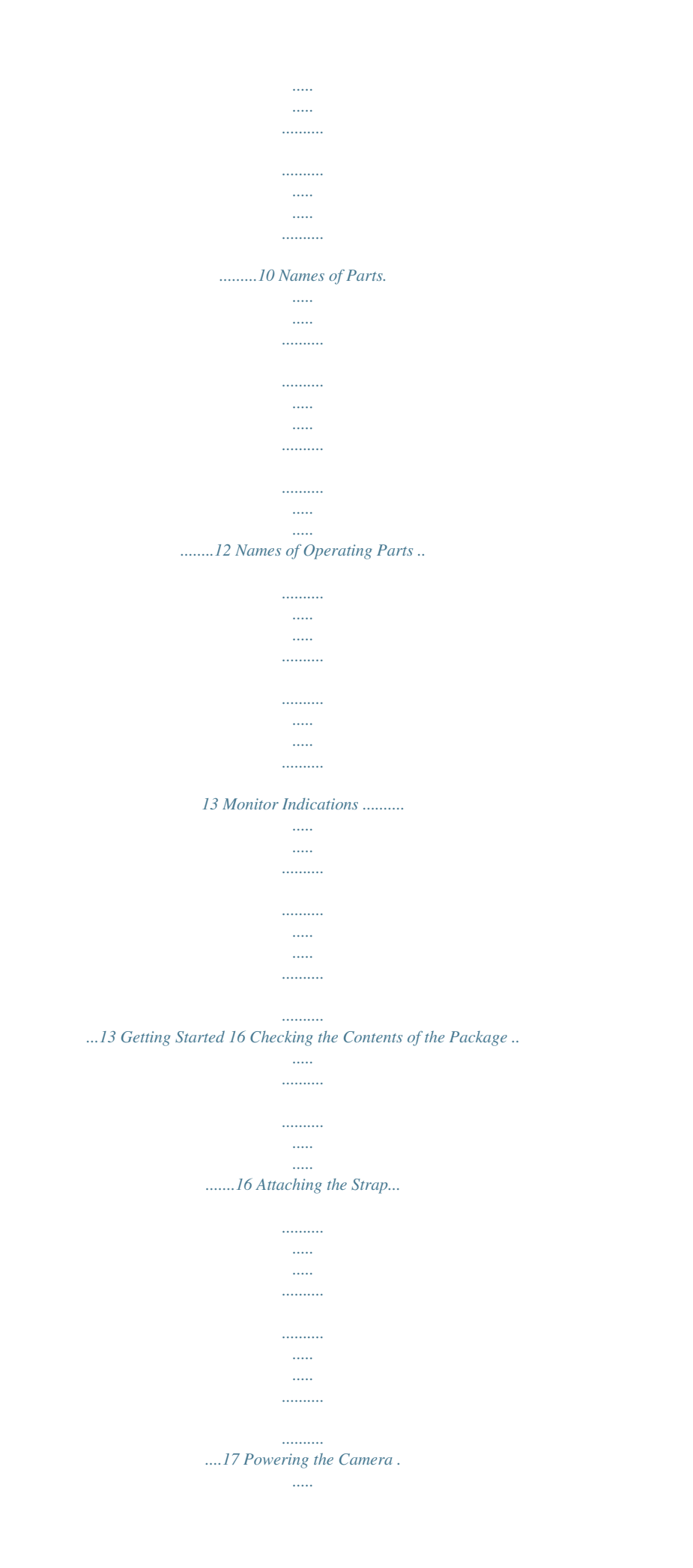

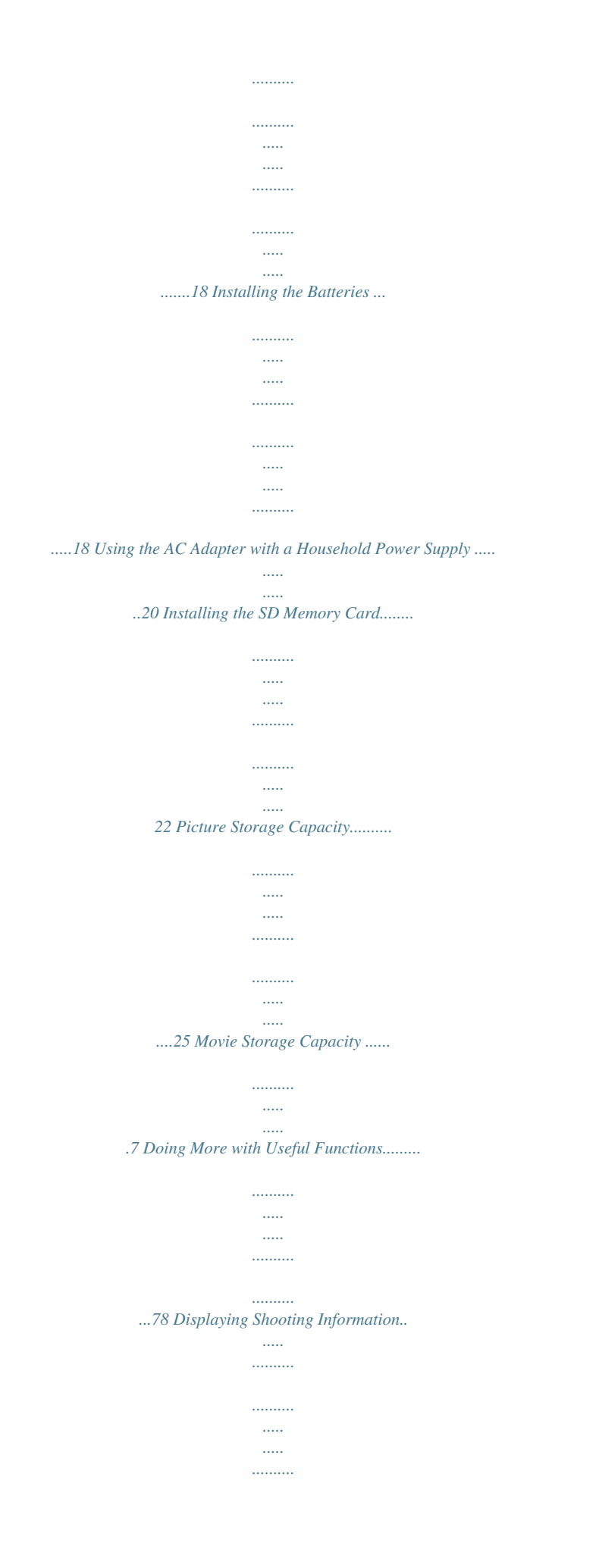

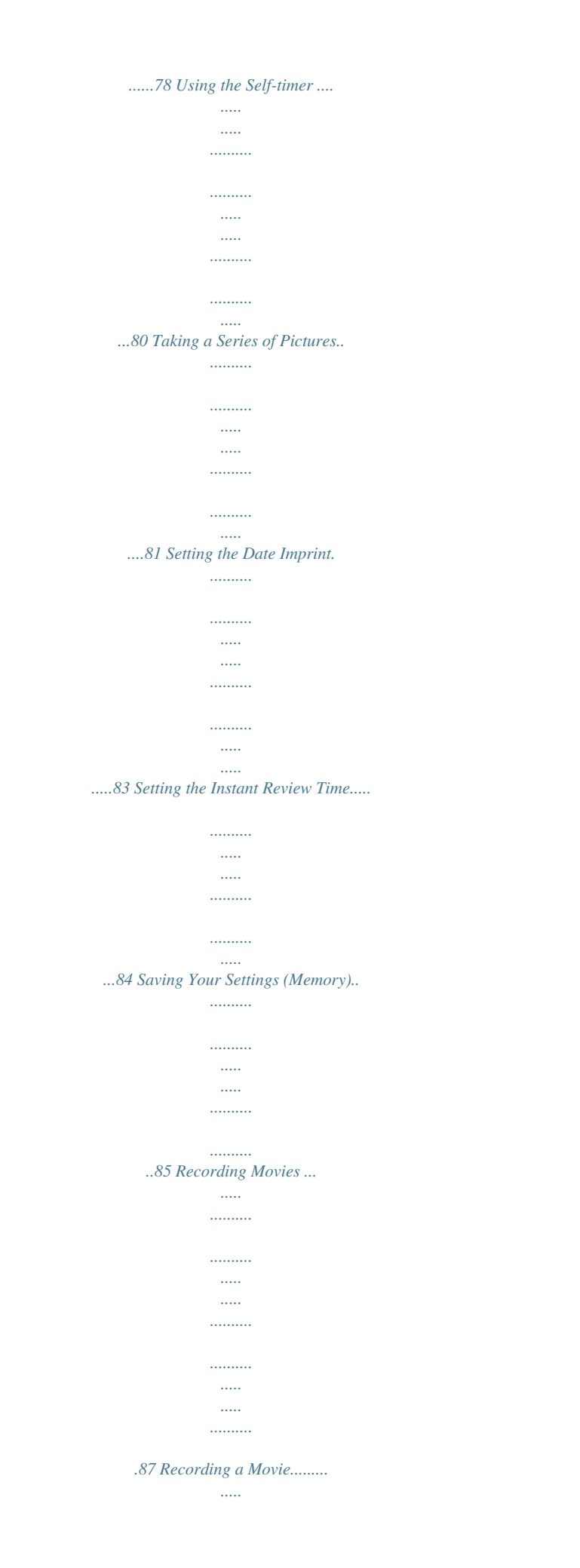

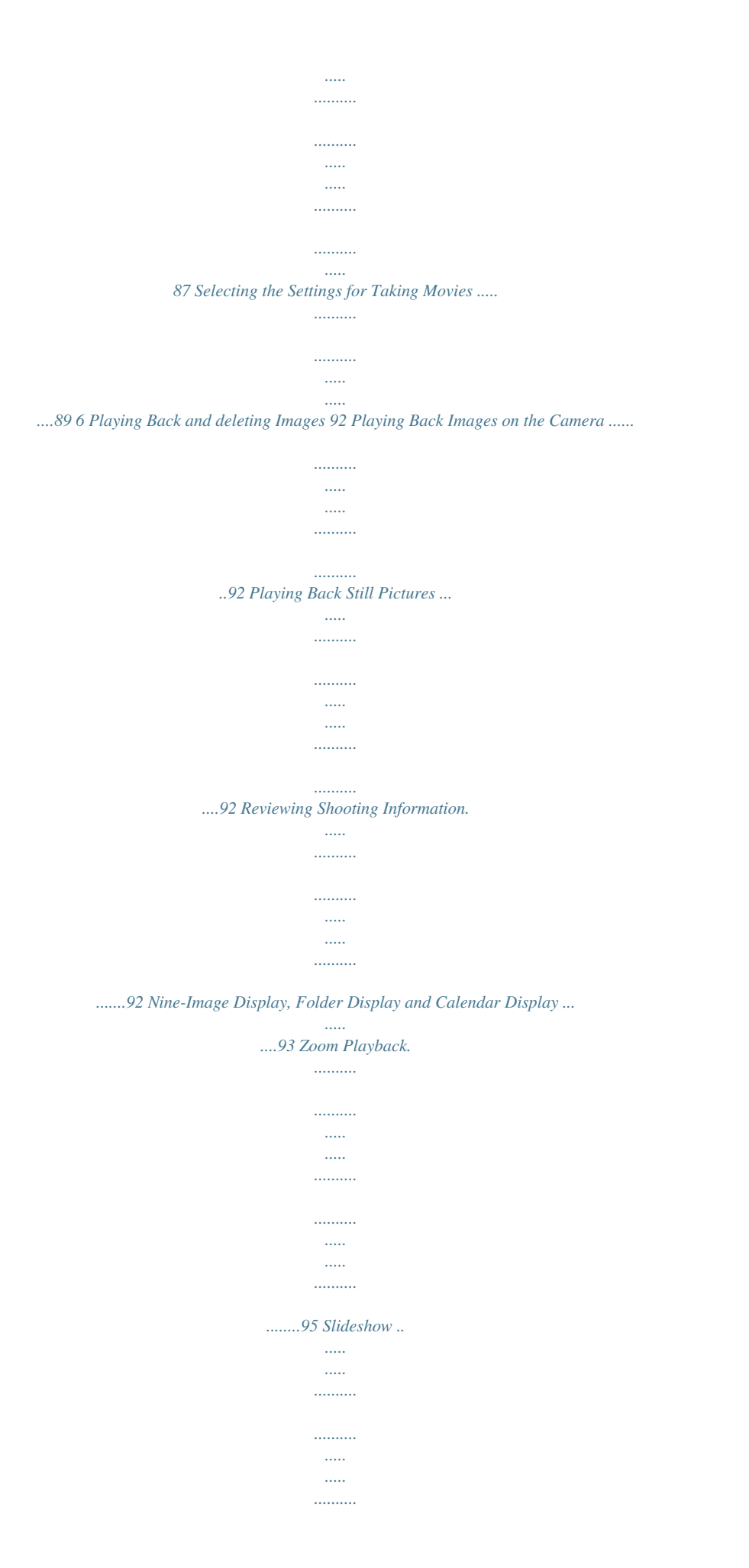

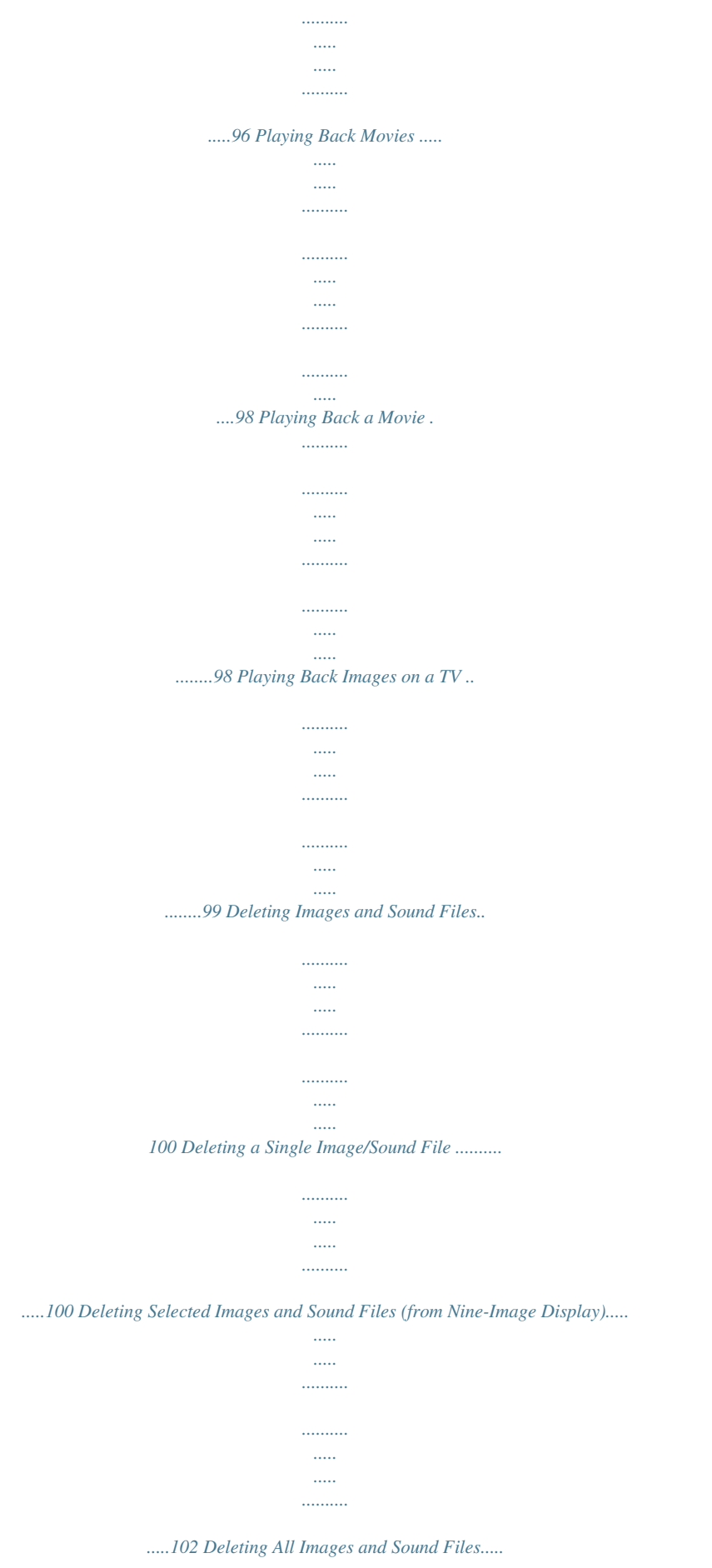

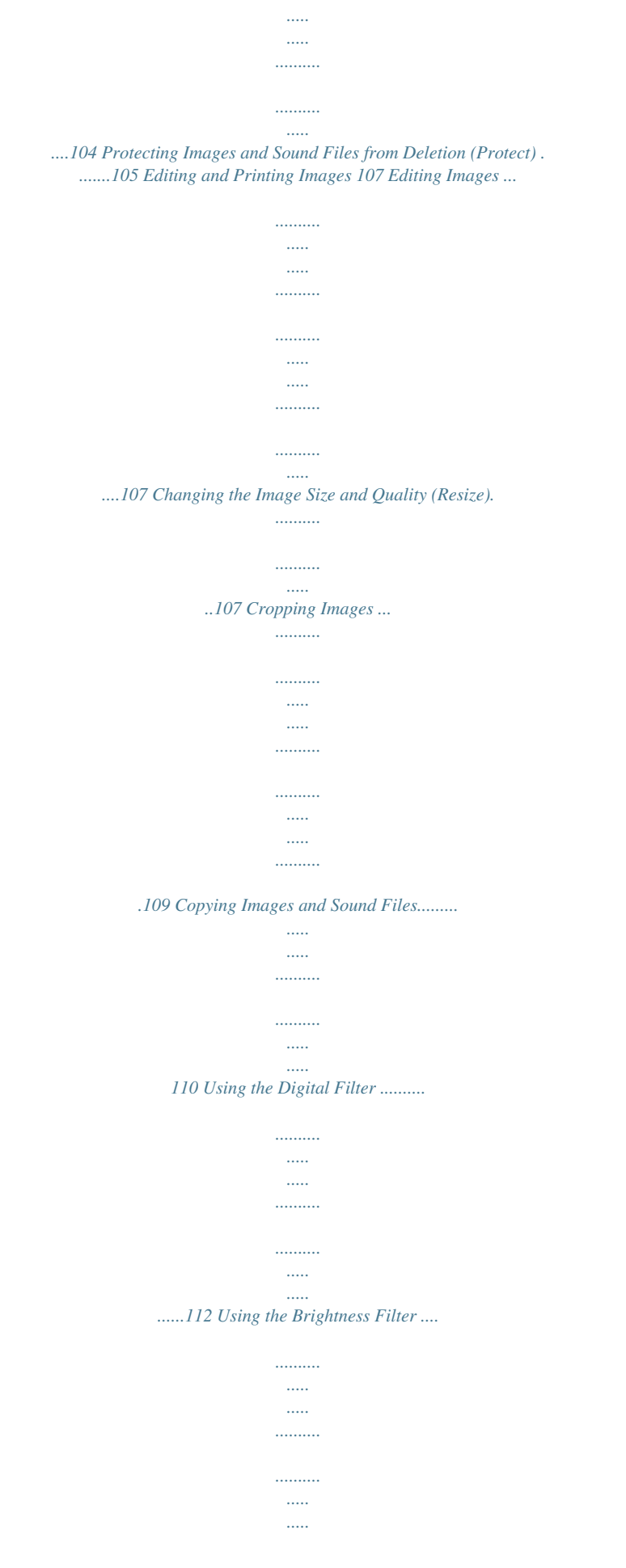

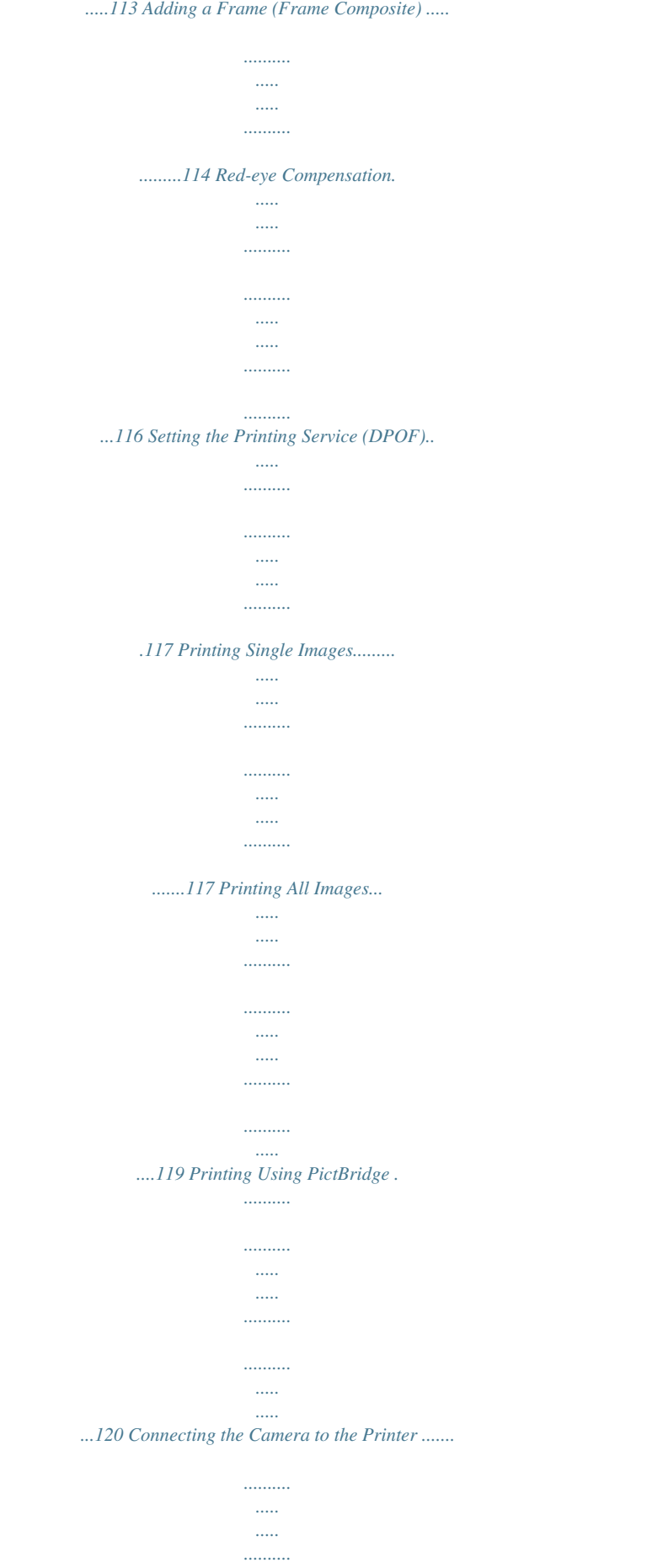

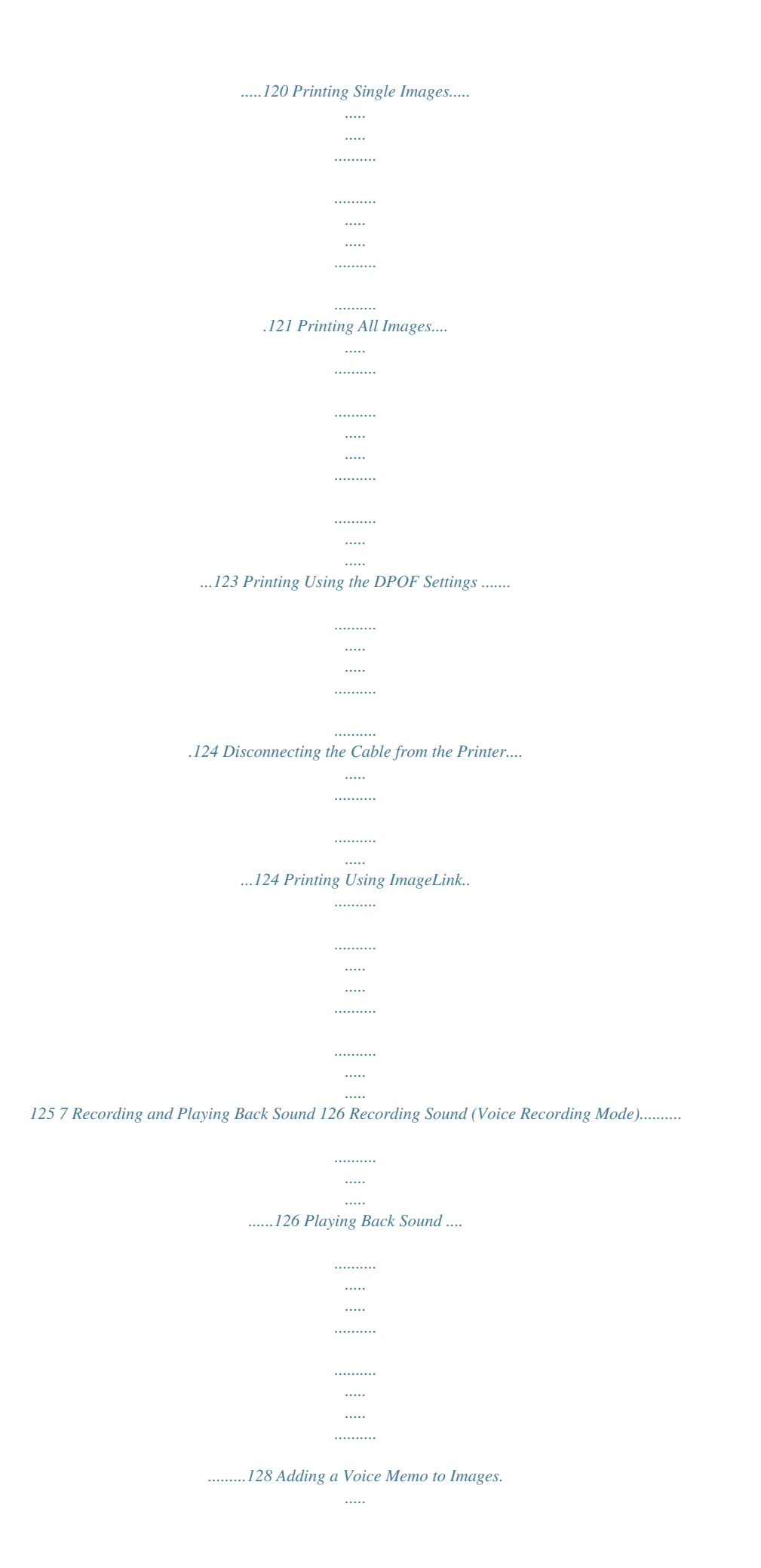

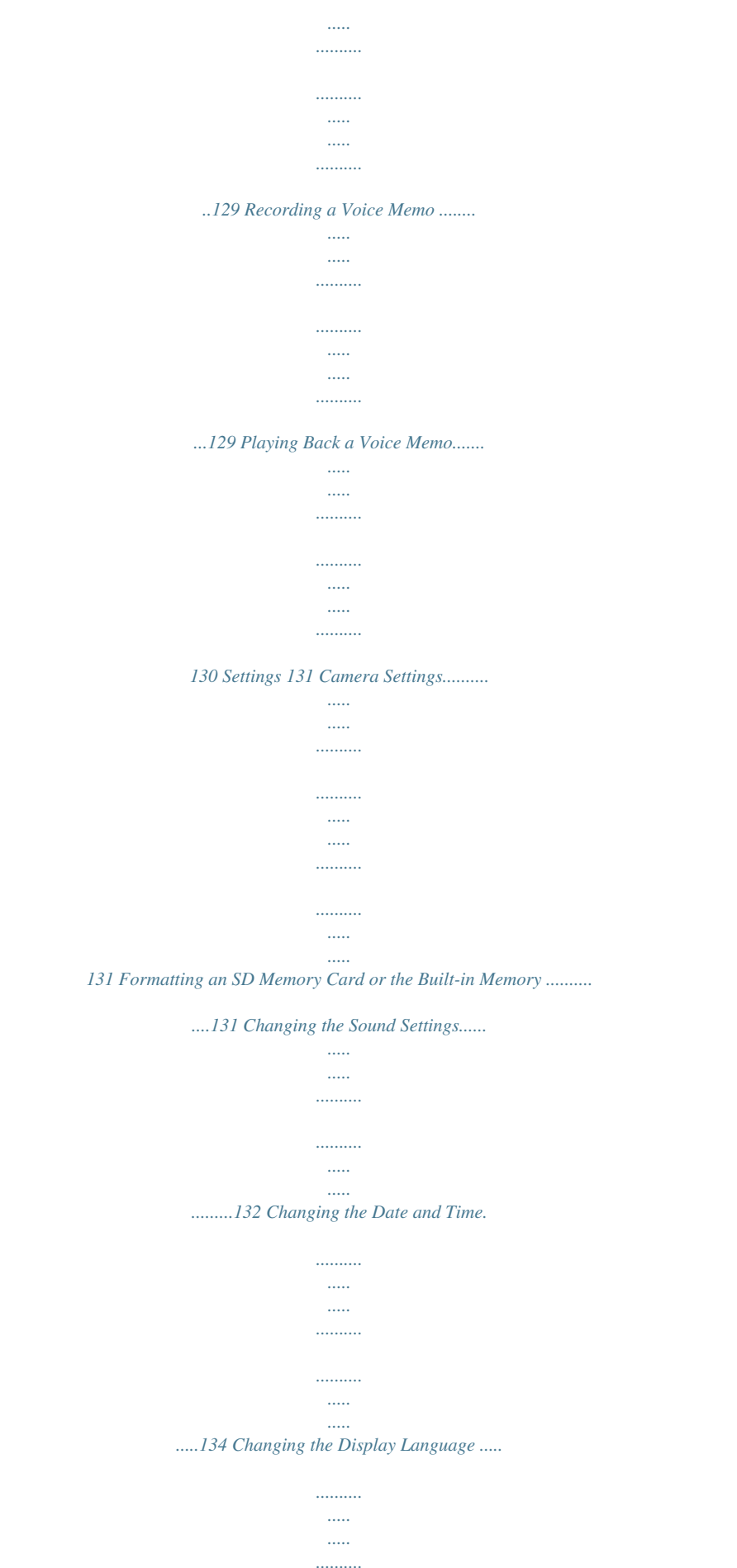

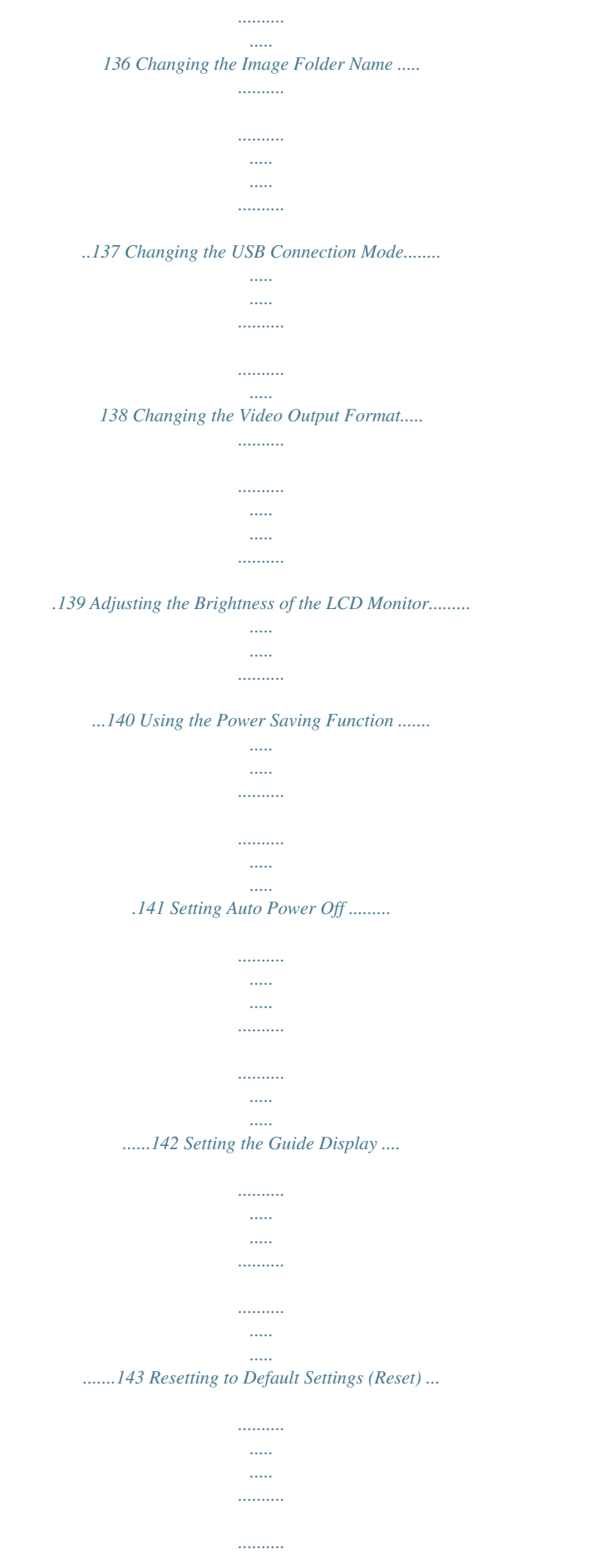

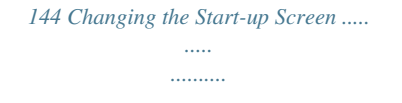

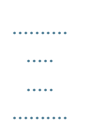

## ....145 Appendix 146 Default Settings......

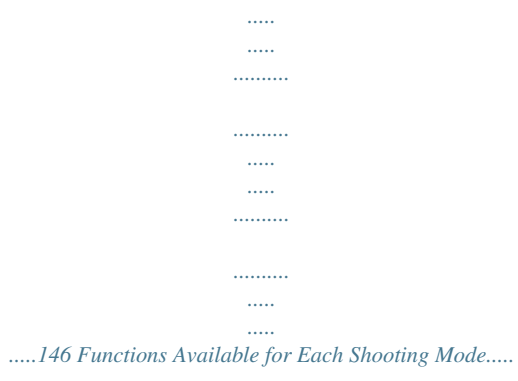

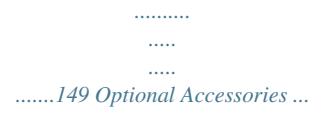

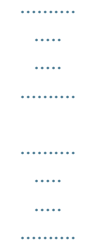

## $........ 150\,Messages.$

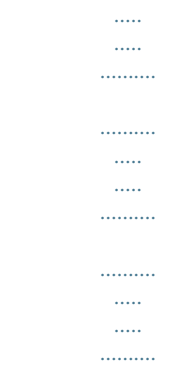

## .........151 Troubleshooting.

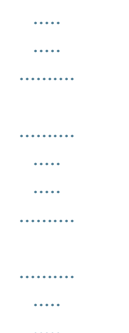

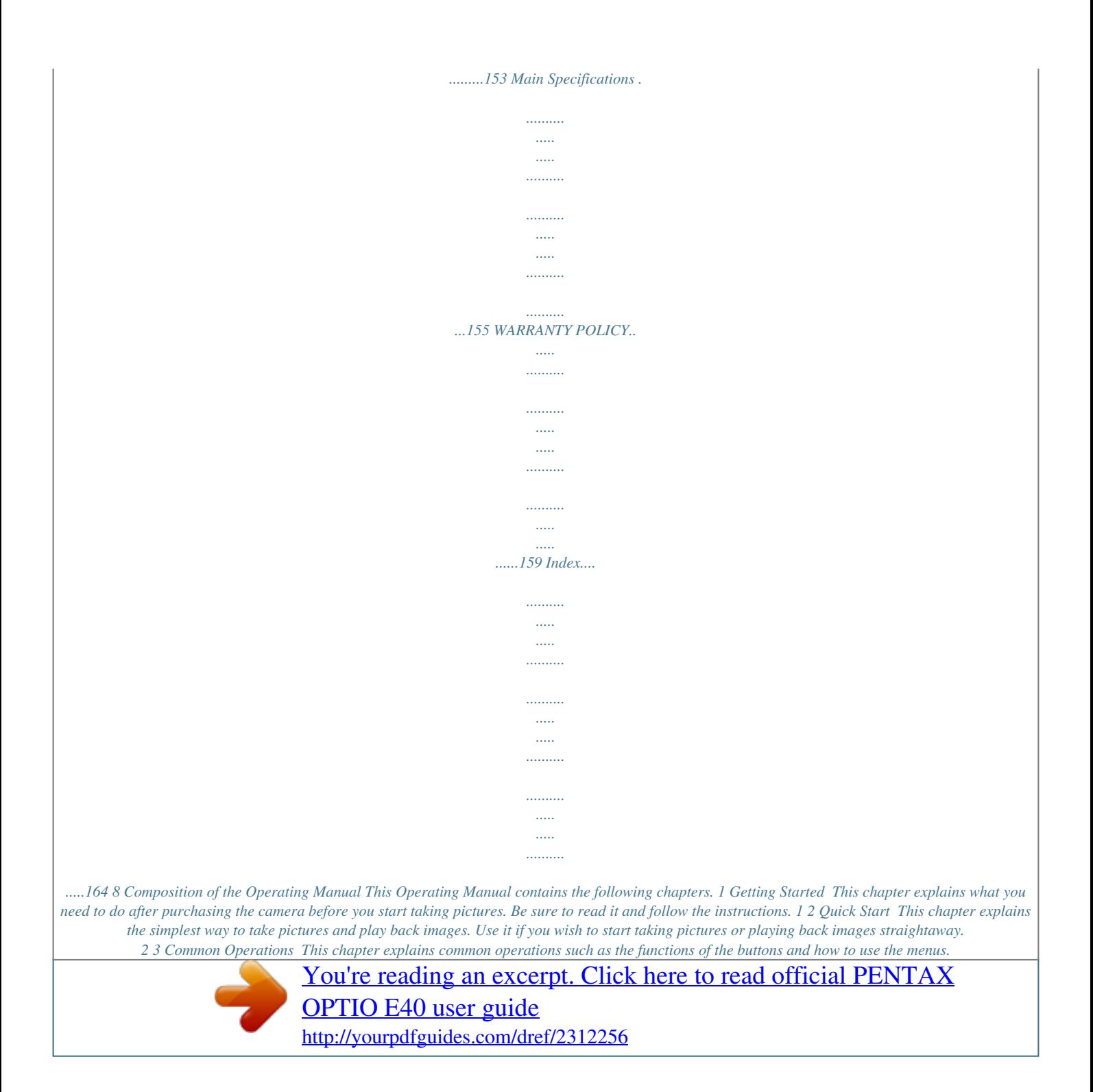

 *For more details, refer to the respective chapters below. 3 4 Taking Pictures This chapter explains the various ways of capturing images and how to set the relevant functions. 4 5 5 Playing Back and deleting Images This chapter explains how to view still pictures and movies on the camera or on a TV and how to delete images from the camera. 6 6 Editing and Printing Images This chapter explains how to edit taken images using the camera and print still pictures. For saving images to a computer and installing ACDSee for PENTAX, refer to the PC Connection Manual. For details on editing and printing images with a computer, refer to ACDSee for PENTAX Help. 7 7 Recording and Playing Back Sound This chapter explains how to record sound files or add sound (a voice memo) to an image, and how to play back sound files. 8 8 Settings This chapter explains how to set the camera-related functions. 9 9 Appendix This section deals with troubleshooting and lists the optional accessories.*

*The meanings of the symbols used in this Operating Manual are explained below. 1 indicates the reference page number for an explanation of the related operation. indicates information that is useful to know. indicates precautions to be taken when operating the camera. 9 Camera Features The Optio E40 features a variety of shooting modes to suit different situations. Here we briefly describe how to make the most of the key features of your camera. Together with the explanations of camera operations, it will enable you to enjoy your camera to the full. Easy-to-Navigate Capture and Playback Functions! The Optio E40 features an easy-to-see 2.4-inch LCD monitor. In addition, settings for capture, playback and editing functions are easy to navigate.*

*Simply select icons that appear on the LCD monitor. Picture taking has never been simpler in Green Mode. With just one press of a button, you can capture every smile, every moment, and every memory. (p.48) If you are unsure of which shooting mode to use, select b (Auto Picture). The camera selects the appropriate shooting mode depending on the scene. \*(p.50) \* When you select b (Auto Picture mode), a shooting mode is selected from (Standard mode), A (Night Scene mode), q (Landscape mode), and I (Portrait mode). Let the camera choose the optimal settings. Use the Green Mode to take pictures easily using standard settings.*

*10 Have Fun with Adding a Frame to a Picture or Taking Panoramic Pictures! With the Optio E40, you can add a fancy frame when taking a picture of a child or your pet, for example. (p.57) You can also add frames to pictures you have taken. Taking panoramic pictures is also easy, as the camera stitches up to 3 pictures into a panoramic scene. (p.*

*59) For decorating your pictures with a frame. For capturing a panoramic scene. Easy Printing without Using a Computer! By connecting the camera to a printer that supports PictBridge using the USB/AV cable, you can print images directly from the camera. In addition, by placing the supplied dock insert onto a Kodak EasyShare Printer Dock and then placing the camera on the printer dock, anyone can enjoy printing out images with a touch of a button. Gone are the days of not being able to print out pictures at home because operating the computer was too difficult! Easily print out images without using a computer. Display Images and Sound Files in Calendar Format! The Optio E40 lets you display recorded images by date in calendar format.You can easily find the image you wish to play back as you look back at your album. (p.94) 11 Names of Parts Front Power switch Flash Shutter release button Self-timer lamp Lens Strap lug Microphone DC coupler cable cover Back LCD monitor Power lamp Speaker USB/AV terminal Tripod socket ImageLink terminal (Dock terminal) Battery/card cover 12 Names of Operating Parts Power switch Shutter release button Zoom/w/x/f/y button Q button Four-way controller 4/W button Green/i button 3 button Refer to "Understanding the Button Functions" (p.36 - p.39) for an explanation of the function of each button. Monitor Indications Normal Display in Still Picture Capture Mode The display shows information such as the shooting conditions. 1 2 3 4 5 38 6 7 8 9 10 11 08/01/2007 14:25 +1.0 12 13*

*1 2 3 4 5 6 7 Shooting mode (p.45) Flash mode (p.*

*71) Drive mode (p.80 p.82) Focus mode (p.67) Camera shake icon (p.78) Digital zoom icon (p.65) Memory status (p.26) + : Built-in memory (without card) a : SD Memory Card r : Card is write-protected 8 Remaining image storage capacity 9 Battery level indicator (p.19) 10 Focus frame (p.31) 11 EV compensation (p.76) 12 Date and time (p.*

*29) \* 5 appears only when the shutter release button is pressed halfway. In R (Program Mode), 12 is displayed for two seconds after the camera is turned on. Full Display in Still Picture Capture Mode (All of the indications are displayed here for explanatory purposes.) 38 8M ISO 80 3 4 5 6 7 1 2 1/250 F2.8 +1. 0 DATE 8 1 2 3 4 Shutter speed Aperture Recorded pixels (p.61) Quality level (p.63) 5 6 7 8 White balance (p.74) Sensitivity (p.73) Histogram (p.*

*79) Date imprint warning (p.83) \* 1 and 2 appear only when the shutter release button is pressed halfway. 14 Full Display in Still Picture Playback Mode (All of the indications are displayed here for explanatory purposes.) The display shows information such as the shooting conditions. A1 to A11 appear when [Normal Display] or [Histogram + Info] is selected. B1 to B7 appear only when [Histogram + Info] is selected. (p.92) A11 A1 B1 B2 B3 B4 B5 B6 A1 A2 A3 A4 A5 A6 A7 A8 8M 100 - 0038 A2 A3 A4 A5 A6 A7 A8 B7 ISO 80 1/250 F2.*

> [You're reading an excerpt. Click here to read official PENTAX](http://yourpdfguides.com/dref/2312256) [OPTIO E40 user guide](http://yourpdfguides.com/dref/2312256) <http://yourpdfguides.com/dref/2312256>

#### *8 08/01/2007 14:25 A9 A10 Playback mode icon (p.47) Folder number (p.*

*137) File number Protect icon (p.105) Voice memo icon (p.130) Battery level indicator (p.19) Volume indicator (p.130) Memory status (p.26) + : Built-in memory (no card) a : SD Memory Card r : Card is write-protected A9 Shooting date and time (p.29) A10 Four-way controller operation guide A11 Key lock icon (p.49) B1 Recorded pixels (p.61) B2 Quality level (p.63) B3 White balance (p.*

*74) B4 Sensitivity (p.73) B5 Shutter speed B6 Aperture B7 Histogram (p.79) In Normal Display, A6 and A9 disappear if no operation is performed for two seconds. Button operation guide The button operation guide appears on the LCD monitor during operation. The buttons are indicated as shown below. Four-way controller (2) Four-way controller (3) Four-way controller (4) Four-way controller (5) 3 button 2 3 4 5 MENU Zoom button 4/W button Shutter release button Green/i button OK SHUTTER | or i 15 Getting Started Checking the Contents of the Package Check that your camera comes complete with the items listed below. 1 Getting Started 16 Camera Optio E40 Strap O-ST62 (\*) Dock insert O-DI69 Software (CD-ROM) S-SW70 USB/AV cable I-UAV62 (\*) Two AA alkaline batteries Operating Manual (this manual) / PC Connection Manual (CD-ROM) Quick Guide Items marked with an asterisk (\*) are also available as optional accessories. For other optional accessories, refer to "Optional Accessories" (p.150). Attaching the Strap Attach the strap (O-ST62) supplied with the camera.*

*1 Getting Started 2 1 1 2 Pass the narrow end of the strap through the strap lug. Pass the other end of the strap through the loop and pull tight. 17 Powering the Camera 1 Getting Started Installing the Batteries Install the batteries into the camera. Use two AA alkaline, AA lithium, AA Ni-MH, or AA nickel manganese batteries. 1 2 3 Open the battery/card cover. Slide the battery/card cover in the direction 1. The cover will automatically open in the direction 2 when you release your fingers from it. Insert the batteries, making sure the (+) and () on the batteries match the (+) and () inside the battery compartment. Close the battery/card cover and slide it in the opposite direction of 1. · AA alkaline, AA lithium and AA nickel manganese batteries are not rechargeable.*

*· Do not open the battery/card cover or remove the batteries while the camera is turned on. · If you do not intend to use the camera for a long time, remove the batteries. If the batteries are left in the camera for a long time, they may leak. · If the batteries have been removed from the camera for a long time, when they are reinserted and the camera is turned on, the message [Battery depleted] may appear. This can also happen when using the camera for the first time; however this is not a malfunction. Wait a minute and then turn the camera on again to reset the camera. The date and time may also be reset. · Insert the batteries correctly. If the batteries are incorrectly oriented, malfunction may result. If the ends of the batteries look dirty, wipe them before inserting into the camera.*

*18 · Use the AC adapter kit K-AC62 (optional) if you intend to use the camera for a long time. (p.20) · Image Storage Capacity and Playback Time (at 23°C with the LCD monitor on and fresh AA alkaline batteries inserted) Image Storage Approx. 240 pictures Capacity\*1 Playback Approx. 400 min. Time\*2 1 Getting Started \*1: Recording capacity shows approximate number of shots recorded during CIPA-compliant testing (with LCD monitor on, flash used for 50% of the shots, and 23°C). Actual performance may vary according to operating conditions. \*2: According to the result of in-house testing. · In general, battery performance may temporarily deteriorate as the temperature decreases. Be sure to take spare batteries when using the camera in a cold region and keep the batteries warm by placing them in your pocket or inside your coat.*

*Battery performance that has deteriorated due to cold temperature will return to normal performance when the batteries reach room temperature. · Due to their characteristics, AA alkaline batteries may not allow the camera to make full use of its capabilities, and therefore they are not recommended except for emergency use. · Due to their characteristics, AA alkaline batteries and nickel manganese batteries may not allow the camera to make full use of its capabilities when used at cold temperatures. Use of AA lithium batteries is recommended when the camera is used at cold temperatures. · Be sure to take spare batteries with you when traveling abroad or to a cold region, or if you intend to take a lot of pictures. · Battery Level Indicator You can check the battery level by the w indicator on the LCD monitor. Screen Display w (green) x (green) y (yellow) z (red) [Battery depleted] Battery Status Adequate power remains. Batteries are running low. Batteries are running very low. Batteries are exhausted.*

*The camera will turn off after this message appears. Due to the characteristics of AA nickel manganese batteries, the battery level may not be displayed correctly when using these batteries. w may be displayed for the battery level even if the batteries are running low. The camera may also turn off without warning even if w is displayed. 19 AC plug cord DC coupler cable cover 1 Getting Started DC coupler DC terminal DC coupler cable DC input terminal Using the AC Adapter with a Household Power Supply Use of the AC adapter kit K-AC62 (optional) with a household power supply is recommended if you intend to use the camera for a long time or connect it to a computer. 1 2 Connect the DC terminal of the AC adapter to the DC input terminal of the DC coupler. Make sure that the camera is turned off and open the battery/card cover. Slide the battery/card cover in the direction 1. The cover will automatically open in the direction 2 when you release your fingers from it. 3 4 Insert the DC coupler into the battery compartment, making sure the (+) and () on the coupler match the (+) and () inside the battery compartment.*

*Open the DC coupler cable cover, pass the DC coupler cable through the opening, and close the battery/card cover. Slide the battery/card cover in the opposite direction of 1. Slide the battery/card cover all the way in to make sure it is securely closed. 5 6 20 Connect the AC plug cord to the AC adapter. Plug the AC plug cord into the power outlet.*

*· Make sure that the camera is turned off before connecting or disconnecting the AC adapter. · Make sure that the AC plug cord and the power cord connecting the AC adapter to the camera are inserted securely. The data may become lost if either cord becomes disconnected while data is being recorded. · Use the AC adapter with due care to avoid fire or electric shock.*

> [You're reading an excerpt. Click here to read official PENTAX](http://yourpdfguides.com/dref/2312256) [OPTIO E40 user guide](http://yourpdfguides.com/dref/2312256)

### *Be sure to read "USING YOUR CAMERA SAFELY" (p.*

*1) before using the AC adapter. · Be sure to read the operation manual accompanying the AC adapter kit K-AC62 before using the adapter. 1 Getting Started 21 Installing the SD Memory Card 1 Getting Started SD Memory Card socket 22 SD Memory Card This camera uses either an SD Memory Card or an SDHC Memory Card. (Both cards are referred to as SD Memory Cards hereafter.) Captured images and sound files are saved on the SD Memory Card if a card is inserted in the camera. They are saved in the built-in memory if a card is not inserted. · Be sure to use this camera to format an SD Memory Card that is unused or has been used on another camera. Refer to "Formatting an SD Memory Card or the Built-in Memory" (p.131) for instructions on formatting. · Make sure that the camera is turned off before inserting or removing the SD Memory Card.*

*The still picture storage capacity varies depending on the capacity of the SD Memory Card and the selected number of recorded pixels and quality level. (p.155) Backing Up Data The camera may not be able to access data in the built-in memory in the case of a malfunction. Use a computer or other device to back up important data in another location. 1 Open the battery/card cover. Slide the battery/card cover in the direction 1. The cover will automatically open in the direction 2 when you release your fingers from it. 2 Insert the SD Memory Card into the SD Memory Card socket so that the label is facing toward the LCD monitor. Push the card in until it clicks. Images and sound may not be recorded correctly if the card is not inserted all the way.*

*1 Getting Started 3 Close the battery/card cover and slide it in the opposite direction of 1. Removing the SD Memory Card 1 2 Open the battery/card cover. Push the card into the SD Memory Card socket to eject it. Pull the card out. 23 Precautions When Using an SD Memory Card · The SD Memory Card is equipped with a write-protect switch.*

*Setting the switch to LOCK protects the existing data by prohibiting recording of new data, deletion of existing data or formatting of the card. Write-protect switch r appears on the LCD monitor when the card is write-protected. · Care should be taken when removing the SD Memory Card immediately after using the camera, as the card may be hot. · Do not remove the SD Memory Card or turn the camera off while data is being saved to the card, images or sound files are being played back, or the camera is connected to a computer with the USB/AV cable, as this may cause the data to be lost or the card to be damaged. · Do not bend the SD Memory Card or subject it to violent impact.*

*Keep it away from water and store away from high temperature. · Do not remove the SD Memory Card during formatting as this may damage the card and render it unusable. · The data on the SD Memory Card may be deleted in the following circumstances. PENTAX does not accept any liability for data that is deleted (1) when the SD Memory Card is mishandled by the user. (2) when the SD Memory Card is exposed to static electricity or electrical interference. (3) when the card has not been used for a long time. (4) when the card is ejected or the batteries are removed while the data on the card is being recorded or accessed. · If the SD Memory Card is not used for a long time, the data on the card may become unreadable. Be sure to regularly make a backup of important data on a computer. · Avoid using or storing the card where it may be exposed to static electricity or electrical interference.*

*· Avoid using or storing the card in direct sunlight or where it may be exposed to rapid changes in temperature or to condensation. · When using an SD Memory Card with a slow recording speed, recording may stop while you are taking movies even when there is adequate space in the memory, or shooting and playback may take a long time. · For information on compatible SD Memory Cards, visit the PENTAX website or contact your nearest PENTAX Service Center. 1 Getting Started 24 Picture Storage Capacity Select [Recorded Pixels] and [Quality Level] for still images according to how the images will be used. For [Recorded Pixels], [8M], [5M], [4M], [3M], [2M], [1024], and [640] are selectable. For [Quality Level], you can select from [C (Best)], [D (Better)], and [E (Good)]. Make your selection on the [A Rec. Mode] menu. Selecting the Recorded Pixels 1p.61 Selecting the Quality Level 1p.*

*63 1 Getting Started Storage capacity varies depending on the recorded pixels and the quality level you select. For details, see the table on the page indicated below. Approximate Image Storage Capacity and Recording Time (Still Picture) 1p.155 Movie Storage Capacity Select [Recorded Pixels] and [Frame Rate] for movies according to how the movies will be used. For [Recorded Pixels], you can select either [640] or [320].*

*For [Quality Level], you can select either [30fps] or [15fps]. Make your selection in [Movie] on the [A Rec. Mode] menu. Selecting the Settings for Taking Movies 1p.89 Storage capacity varies depending on the recorded pixels and the frame rate you select.*

*For details, see the table on the page indicated below. Movie Storage Capacity 1p.156 25 Turning the Camera On and Off Power switch 1 Getting Started Q button Turning the Camera On in Capture Mode 1 Press the power switch. The LCD monitor turns on and the lens extends. The camera turns on in A mode (Capture mode). If [Language/ ] screen or [Date Adjust] screen appears when you turn on the camera, follow the procedures on p.28 to select the display language and/or set current date and time. 2 Press the power switch again. The LCD monitor turns off, the lens closes, and the camera turns off. Checking the Memory Card The memory card is checked automatically when the camera turns on.*

*+ appears on the LCD monitor when there is no SD Memory Card inserted in the camera. In this case, images and sound files will be saved in the built-in memory. r appears instead of a when the write-protect switch on the SD Memory Card is in the locked position. Images and sound cannot be recorded when the write-protect switch is locked. Memory status 38 08/01/2007 14:25 If the batteries have been removed from the camera for a long time, when they are reinserted and the camera is turned on, the message [Battery depleted] may appear. This can also happen when using the camera for the first time; however this is not a malfunction. Wait a minute and then turn the camera on again to reset the camera. The date and time and other settings may also be reset. Follow the procedure on p.29 to set these settings again.*

*26 Turning the Camera On in Playback Mode You can start the Optio E40 in Playback mode with the lens retracted. This is useful when you want to play back saved images and sound straightaway without taking pictures.*

[You're reading an excerpt. Click here to read official PENTAX](http://yourpdfguides.com/dref/2312256)

[OPTIO E40 user guide](http://yourpdfguides.com/dref/2312256)

 *1 Getting Started 1 2 Press the power switch while holding down the Q button. The LCD monitor turns on with the lens retracted. The camera turns on in Q mode (Playback mode).*

*Press the Q button again or press the shutter release button halfway. The camera switches to A mode (Capture mode). Playing Back Still Pictures 1p.33 27 Initial Settings Set the language, time and date before you start taking pictures for the first time. 1 Getting Started Four-way controller 4 button 3 button The [Language/ ] screen appears when the camera is turned on for the first time.*

*Follow the procedures in "Selecting the Display Language" below to set the language, and in "Setting the Date and Time" (p.29) to set the current date and time. Go to "Setting the Date and Time" (p.29) if the [Date Adjust] screen appears. Selecting the Display Language 1 Use the four-way controller (2345) to choose the desired display language. Press the 4 button. 2 The [Date Adjust] screen appears. Go to "Setting the Date and Time" to set the current date and time and select the display style. English Dansk Svenska Deutsch Finnish Polish Czech Italiano Hungarian Nederlands MENU Cancel OK OK 28 Setting the Date and Time Set the current date and time and the display style. 1 2 3 4 5 6 Press the four-way controller (5).*

*The frame moves to [mm/dd/yy]. Date Adjust Date Style Date Time MENU Cancel 1 mm/dd / yy 24h 01/01/2007 0:00 OK Getting Started Use the four-way controller (23) to choose the date display style. OK Press the four-way controller (5). The frame moves to [24h]. Date Adjust Date Style Date Time MENU Cancel Use the four-way controller (23) to select [24h] (24-hour display) or [12h] (12-hour display). Press the four-way controller (5). The frame returns to [Date Style]. mm/dd / yy 24h 01/01/2007 0:00 OK OK Press the four-way controller (3). The frame moves to [Date]. Date Adjust Date Style Date Time MENU Cancel mm/dd / yy 24h 01/01/2007 0:00 OK OK 7 8 Press the four-way controller (5).*

*The frame moves to the month. Date Adjust Date Style Date Time mm/dd / yy 24h 01/01/2007 0:00 OK Use the four-way controller (23) to change the month. Change the day and year in the same manner. MENU Cancel Next, change the time. If you selected [12h] in Step 4, the setting switches between am and pm corresponding to the time.*

*OK 9 Press the 4 button. The camera returns to capture status. If you press the 3 button in the [Date Adjust] screen, you can cancel your setting and start taking pictures right away. However, the [Date Adjust] screen will appear next time you turn on the camera. 29 1 Getting Started 30 · If you press the 4 button in Step 9, the camera clock is reset to 00 seconds.*

*To set the exact time, press the 4 button when the time signal (on the TV, radio, etc.) reaches 00 seconds. · You can change the selected [Language], [Date] and [Time] anytime. See p.136 to change [Language], and p.134 to change [Date] and [Time]. · The video output format is automatically set according to the language you have selected. If the output format is different from the one used in your country or region, refer to "Changing the Video Output Format"*

*(p.139) to change it. Language Video Output Format English (English) French ( Spanish ( Portuguese ( Italian (Italiano) Netherlands (Nederlands) Danish (Dansk) Swedish (Svenska) Finnish (Finnish) Polish (Polish) Czech (Czech) Hungarian (Hungarian) Turkish ( Russian ( Thai ( Korean ( ) ) ) ) ) ) ) ) ) German (Deutsch) NTSC PAL PAL PAL PAL PAL PAL PAL PAL PAL PAL PAL PAL PAL PAL PAL NTSC PAL PAL NTSC Chinese (traditional) ( Chinese*

*(simplified) ( Japanese Quick Start Taking Still Pictures Power switch Shutter release button Zoom button 2 Quick Start The standard procedure for taking still pictures is described below.*

*The flash discharges automatically depending on the light conditions. 1 2 Press the power switch. The camera turns on and is ready to take still pictures. In this manual, this is called A mode (Capture mode). Compose the picture on the LCD monitor. The camera will automatically focus on the area within the focus frame. You can change the captured area by pressing the Zoom button. x : enlarges the subject w : widens the area captured by the camera 3 Press the shutter release button halfway. The color of the focus frame indicates whether the camera focuses clearly on the subject or not. Green : The subject is in focus.*

*Red : The subject is out of focus. Hold the shutter release button and wait until the focus frame turns green. 38 08/01/2007 14:25 Focus frame 4 Press the shutter release button fully. The picture is taken. The image appears on the LCD monitor for 2 seconds (Instant Review) and is saved to the SD Memory Card or the built-in memory.*

*(p.22) If [Continuous] is selected for [= Mode] on the [A Rec. Mode] (p.70), the color of the focus frame doesn't change even if the shutter release button is pressed halway. 31 · When you turn on the camera, you can take pictures in b mode, the default shooting mode.*

*(p.50) · Press the Green button to switch to the Green Mode and let the camera set all the shooting functions automatically. (p.48) 2 Quick Start 32 Pressing the Shutter Release Button Press the shutter release button slowly in two steps. This allows for exact focusing as well as preventing camera shake. Basic way of shutter release 1 Press the shutter release button halfway. Lightly press the shutter release button until you feel the click on your finger. 2 Confirm the focus frame on the LCD monitor turns green. Hold the shutter release button and wait until the focus frame turns green. The camera is in focus.*

*The camera is in focus. 3 Press the shutter release button fully. Press it down slowly until the shutter is released. The picture is taken. You can also press the shutter release button all the way down (single step) to take pictures. This allows you to release the shutter at the right moment. The pictures are taken as deep-focus (pan focus) shots. Quick Start Playing Back Still Pictures Shutter release button Q button Four-way controller 2 Quick Start Playing Back Images*

*1 Press the Q button after taking a picture. The image appears on the LCD monitor. In this manual, this is called Q mode (Playback mode). Press the Q button again or press the shutter release button halfway to switch to A mode (Capture mode). File number 100 - 0038 08/01/2007 14:25 Playing Back the Previous or Next Image 1 2 Press the Q button after taking a picture. The image appears on the LCD monitor. Press the four-way controller (45). The previous or next image appears.*

*33 Shutter release button 2 Quick Start 34 Q button Four-way controller 4 button i button Rotating the Displayed Image You can rotate the displayed image.*

[You're reading an excerpt. Click here to read official PENTAX](http://yourpdfguides.com/dref/2312256)

[OPTIO E40 user guide](http://yourpdfguides.com/dref/2312256)

 *This is useful when you view images taken vertically. 1 2 3 Press the Q button after taking a picture. The image appears on the LCD monitor. Press the fourway controller (3). The Playback Mode Palette appears. Use the four-way controller (2345) to select s (Image Rotation) and press the 4 button. The rotation selection screen (0°, Right 90°, Left 90°, or 180°) appears. MENU Cancel OK OK 4 Use the four-way controller (2345) to choose the rotation direction and press the 4 button. The rotated image appears. · Panoramic pictures, images taken with the 16-frame shooting function, and movies cannot be rotated. · Protected images can be rotated, but they cannot be saved in the rotated state. Deleting the Displayed Image 1 2 Press the i button when playing back an image. The screen for deleting the image appears. 100 - 0017 Press the four-way controller (2) to select [Delete] and press the 4 button. The image displayed on the LCD monitor is deleted. 2 Quick Start Delete Cancel All Images/Sounds OK OK 3 Press the Q button again or press the shutter release button halfway. The camera is ready for taking pictures. Switching between Capture Mode and Playback Mode From A mode (Capture mode) to Q mode (Playback mode) Press the Q button. From Q mode (Playback mode) to A mode (Capture mode) Press the Q button or press the shutter release button halfway. 35 Common Operations Understanding the Button Functions 1 2 3 3 Common Operations 4 5 6 7 8 In Capture Mode 1 2 Power switch Turns the camera off. (p.26) Shutter release button Focuses on the subject when pressed halfway in A mode. (Except in s, 3 and \ modes) (p.67) Takes the still picture when pressed down fully. (p.31) Starts and stops movie recording in d mode. (p.87) Starts and stops sound file recording in O mode. (p. 126) 3 4 Zoom/w/x button Changes the captured area. (p.65) Q button Switches to Q mode. (p.35) 36 5 Four-way controller (2) (3) (4) (5) (23) : : : : : Changes the drive mode.*  $(p.80, p.81)$  Displays the Capture Mode Palette.  $(p.45)$  Changes the flash mode.  $(p.71)$  Changes the focus mode.  $(p.67)$  Adjusts  $\ln \mod p$ .  $(p.80, p.81)$ *68) 6 7 8 4/W button Changes the information displayed on the LCD monitor. (p.78) Green button Switches to the Green Mode. (p.48) 3 button Displays the [A Rec. Mode] menu. (p.43) 3 Common Operations 37 1 2 3 4 5 3 Common Operations 38 6 7 8 In Playback Mode 1 2 3 Power switch Turns the camera off. (p.26) Shutter release button Switches to A mode when pressed halfway. (p.33) Zoom/f/y button Press f during single-image display to change to nine-image display. Returns to the previous display when y is pressed. (p.93) Enlarges the image when y is pressed during single-image display. Returns to the previous display when f is pressed. (p.95) Press f during nine-image display to change to folder or calendar display. (p.94) Press y during folder display to change to nine-image display of the selected folder. (p.94) Press y during calendar display to change to nine-image display for the selected date. (p.94) Can be used to adjust the volume during playback of movies or sound files. (p.98, p.128) 4 Q button Switches to A mode. (p.35) 5 Four-way controller : Plays back and pauses a movie or sound file. (p. 98, p.128) : Displays the Playback Mode Palette. (p.47) Stops a movie or sound file during playback. (p.98, p.128) (45) : Displays the previous or next image and sound file during single-image display. (p.33) Frame forwards, frame reverses and reverses a movie during playback. (p. 98) Fast forwards, reverses, and moves to the index in sound file playback. (p.128) (2345) : Moves the display area during zoom display. (p.95) Selects an image in nine-image display, a folder in folder display, and a date in calendar display. (p.93, p.94) Moves the image when using the Frame Composite function. (p.114) (2) (3) 3 Common Operations 6 4/W button Changes the information displayed on the LCD monitor. (p.92) Returns zoom display or nine-image display to single-image display. (p.93, p.95) Changes to nine-image display of the selected folder during folder display. (p.94) Changes to single-image display of the selected date during calendar display. (p.94) 7 Green/i button Switches from single-image display to the Delete screen. (p. 100) Switches from nine-image display to the Select & Delete screen. (p.102) Switches from folder display to the calendar display screen. (p.94). Switches from calendar display to the folder display screen. (p.94) 8 3 button Displays the [H Setting] menu during single-image display. (p.44) Returns to singleimage display during Playback Mode Palette display. (p.47) Returns zoom display or nine-image display to single-image display. (p.93, p.95) Changes to nine-image display of the selected folder during folder display. (p.94) Changes to nine-image display of the selected date during calendar display. (p.94) 39 Using the Menu Press the 3 button to display the menu on the LCD monitor. Press the 3 button in Amode to show the [A Rec. Mode] menu. Press the 3 button in Q mode to show the [H Setting] menu. How to Set the Menus You can set the menus as shown below. While you are making settings for the menus, the button operation guide appears at the bottom of the LCD monitor to navigate you. 3 Common Operations Rec. Mode 8M Recorded Pixels Quality Level AWB White Balance AF Mode ISO AUTO Sensitivity MENU Exit During recording 38 During playback 100-0038 100 0038 08/01/2007 14:25 08/01/2007 14:25 MENU MENU 1/3 Setting Format Sound Date Adjust Folder Name MENU Exit 1/3 08/01/2007 English Date Rec. Mode 8M Recorded Pixels Quality Level AWB White Balance AF Mode ISO Sensitivity AUTO MENU Exit 1/3 8M Setting Format Sound Date Adjust Folder Name MENU Exit 1/3 08/01/2007 English Date SHUTTER MENU , OK or Press halfway 38 100-0038 100 0038 The setting is complete and the camera returns to A mode 40 08/01/2007 14:25 08/01/2007 14:25 The setting is complete and the camera returns to Q mode Ex.) To set the [Quality Level] on the [A Rec. Mode] menu 1 2 3 Press the 3 button in A mode. The [A Rec. Mode] menu appears. Rec. Mode 8M Recorded Pixels Quality Level AWB White Balance AF Mode ISO AUTO Sensitivity MENU Exit 1/3 Press the four-way controller (3). The frame moves to [Recorded Pixels]. Press the four-way controller (3). The frame moves to [Quality Level]. Rec. Mode 8M Recorded Pixels Quality Level AWB White Balance AF Mode ISO AUTO Sensitivity MENU Exit 1/3 3 Common Operations 4 Press the four-way controller (5). A pull-down menu appears with the items that can be selected. The pull-down menu displays only those items that can be selected with the current camera settings. a Storage Capacity 121 8M Recorded Pixels Quality Level AWB White Balance AF Mode ISO AUTO Sensitivity MENU Cancel OK 5 OK Use the four-way controller (23) to change the setting.* [You're reading an excerpt. Click here to read official PENTAX](http://yourpdfguides.com/dref/2312256) [OPTIO E40 user guide](http://yourpdfguides.com/dref/2312256) <http://yourpdfguides.com/dref/2312256>

 *The quality level changes each time the four-way controller (23) is pressed. Refer to the following page for instructions on saving settings and canceling changes. 41 Saving the Setting and Start Taking Pictures 6 Press the shutter release button halfway. The setting is saved and the camera returns to capture status.*

*When the shutter release button is pressed fully, the picture is taken. Saving the Setting and Begin Playback of Images 6 3 Common Operations 42 Press the Q button. The setting is saved and the camera returns to playback status. Saving the Setting and Continue with Menu Operations 6 Press the 4 button or the fourway controller (4). The setting is saved and the screen returns to Step 3.*

*Canceling the Changes and Continue with Menu Operations 6 Press the 3 button. The changes are canceled and the screen returns to Step 3. The 3 button function differs depending on the screen. Refer to the button operation guide displayed at the bottom of the screen. MENU Exit MENU : Exits the menu and returns to the original screen. : Returns to Step 3 with the current setting. MENU Cancel : Cancels the current selection, exits the menu and returns to Step 3. Menu List This displays the items that can be set with the menus and provides descriptions of each item. See the list of default settings in the Appendix "Default Settings" (p.146) to decide whether you want the settings saved when the camera is turned off and whether you want the settings returned to the defaults when the camera is reset.*

*[A Rec. Mode] Menu Description For choosing the number of recorded pixels of still pictures Quality Level For choosing the quality level of still pictures For adjusting the color balance according to the light White Balance conditions AF Mode For changing the area for auto focusing Sensitivity For setting the sensitivity EV Compensation For adjusting the overall brightness of the picture Recorded Pixels For choosing the number of recorded pixels of movies Frame Rate For setting the frame rate (number of frames per second) Color Mode For choosing a color mode for movies Digital Zoom For choosing whether to use the digital zoom function Instant Review For setting the Instant Review time For choosing whether to save the set values of the Memory shooting function or return to the defaults when the camera is turned off Sharpness For choosing sharp or soft outlines Saturation For setting the color saturation Contrast For setting the image contrast level For choosing whether to imprint the shooting date on Date Imprint the picture when shooting Recorded Pixels Movie Item Page p.61 p.63 p.74 p.70 p.73 p.76 p.89 p.90 p.*

*91 p.66 p.84 p.85 p.77 p.*

*77 p.77 p.83 3 Common Operations 43 [H Setting] Menu Item Format Sound Date Adjust Language/ Folder Name Description For formatting the SD Memory Card or built-in memory For adjusting the playback volume and setting the start-up sound, shutter sound, key operation sound and self-timer sound For adjusting the date, time, and date and time styles For setting the language in which menus and messages appear For choosing how names are assigned to folders for storing images and sound files For setting the USB/AV cable connection (to PC or printer) For setting the output format to the AV equipment For setting the brightness of the LCD monitor For setting the time until power saving mode is activated For setting the time until the camera turns off*

*automatically For setting to display guides when an icon is selected in Capture Mode Palette and Playback Mode Palette For returning settings other than the date and time, language, and video out to their defaults Page p.131 p.132 p.*

*134 p.136 p.137 p.138 p.139 p.140 p.141 p.142 p.143 p.144 3 USB Connection Video Out Brightness Level Power Saving Auto Power Off Guide Display Reset 44 Common Operations Using the Mode Palettes Press the four-way controller (3) to display the Mode Palette on the LCD monitor.*

*There are two different Mode Palettes, the "Capture Mode Palette" and the "Playback Mode Palette". You can activate a shooting mode most appropriate for the scene or edit taken images just by selecting the icons. How to Select the Modes While you are using the Mode Palettes, refer to the button operation guide displayed at the bottom of the screen. 3 Common Operations 1 2 3 Press the four-way controller (3). In A mode, the "Capture Mode Palette" appears. In Q mode, the "Playback Mode Palette" appears. Use the four-way controller (2345) to select an icon. Press the 4 button. The screen for the selected mode*

*appears. Mode Palette List Capture Mode Palette Auto Picture MENU Cancel OK OK b R A d O Item Description Auto Picture mode Automatically select the best capture mode.*

*The basic mode for capturing images. Various Program mode functions can also be set with this mode. Night Scene Used for night scenes. Use a tripod, etc. to mode prevent shaking and use a flash for portraits.*

*Movie mode For capturing movies. Sound is also recorded. Voice Recording For recording sound only. Be careful not to cover mode the microphone with your hands. Page p.*

*50 p.51 p.55 p.87 p.126 45 q < I L \ c 3 Common Operations 46 Q E Y Description For capturing landscape views. The camera Landscape mode focuses on a wide range. For capturing brightly colored flowers. Flower mode Reproduces the outline of the flower softly. For capturing portraits. The skin tone will be Portrait mode brighter to make the person look healthy.*

*Surf & Snow For capturing images with dazzling backgrounds, mode such as beaches or snowy mountains. For subjects in fast motion. Sport mode Digital SR mode Higher sensitivity reduces blur. For capturing moving kids. Reproduces healthy Kids mode and bright skin tone. For capturing images of pets in motion. A setting Pet mode suitable for the pet's coat can be set. Digital Panorama Stitches images taken with the camera to create mode a panoramic photograph. Frame For capturing image with frame composite. Composite mode Recorded pixels is fixed to 3M.*

*Item Page p.52 p.56 p.52 p.54 p.*

*59 p.57 When you select an icon on the Mode Palette, waiting for about 2 seconds, the description for the selected mode appears. To set not to display the description, see p.143. Face Recognition AF&AE In b (Auto Picture mode), R (Program mode), I (Portrait mode), and Q (Kids mode), "Face Recognition AF&AE" is activated.*

*This function recognizes the subject's face, focuses, and performs exposure compensation when capturing images. The subject is given brighter and healthier look. · When the camera does not recognize the subject's face in I mode or Q mode, the camera will focus on the subject using the AF mode selected in [AF Mode] on the [A Rec. Mode] menu. · When the camera does not recognize the subject's face in b mode or R mode, the camera will focus on the subject using the standard AF Mode (Multiple).*

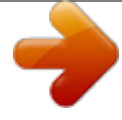

# [You're reading an excerpt. Click here to read official PENTAX](http://yourpdfguides.com/dref/2312256)

[OPTIO E40 user guide](http://yourpdfguides.com/dref/2312256) <http://yourpdfguides.com/dref/2312256>

 *· The Face Recognition may not work if the subject is wearing sunglasses, has part of the face covered, or is not looking toward the camera. Playback Mode Palette Slideshow MENU Cancel OK OK Description For continuously playing back images. Screen or u Slideshow Sound effects can be set. For changing Recorded Pixels and Quality Level n Resize to make the file size smaller. For cropping images to the size you like.*

*Saved o Cropping as a new image. Image/Sound For copying images and sounds between the p Copy built-in memory and SD memory card. For rotating captured images. Useful when s Image Rotation viewing vertical images on a TV. For modifying images with a Color filter or Soft Digital Filter D filter. Brightness Filter For modifying the brightness of the images. q For merging a frame onto an image. Select to Y Frame Composite overwrite or save it as a new file. Red-eye For compensating red-eye. May not work on Z Compensation some images due to the condition of the image.*

*For attaching sound to images. Sounds can be \ Voice Memo recorded until the memory card is full. Protects images and sounds from accidental Z Protect deletion. Images can be deleted by formatting. For setting the print settings of images.*

*Useful r DPOF when printing at a printing service. For setting a captured image as the Start-up Start-up Screen ^ Screen. Item Page p.96 p.107 p. 109 p.110 p.34 p.112 p.113 p.114 p.116 p.129 p.105 p.117 p.*

*145 3 Common Operations 47 When you select an icon on the Mode Palette, waiting for about 2 seconds, the description for the selected mode appears. To set not to display the description, see p.143. Taking Pictures Taking Pictures in a Selected Mode 2, 3 1 Available in s 4 Taking Pictures 48 Taking Pictures in the Basic Mode (Green Mode) In the Green Mode, you can enjoy easy picture taking just by pressing the Green button. 1 Press the Green button in A mode. The camera switches to the Green Mode. Press the Green button again to return to the status before the Green Mode was selected. Remaining image storage capacity 38 2 Press the shutter release button halfway. The focus frame on the LCD monitor turns green if the subject is in focus. 3 Press the shutter release button fully.*

*The picture is taken. · When the remaining image storage capacity falls below 10, the number on the LCD monitor turns red. · In Green Mode, you cannot change the information displayed on the LCD monitor by pressing the 4/W button. · You cannot use the [A Rec. Mode] 38 menu or Capture Mode Palette in Green Mode.*

*If you try to do so, - (key Green mode must lock icon) and a message appear. be canceled to use this function. · If you switch to Q mode from Green Mode, you cannot display the Auto Picture [H Setting] menu by pressing the 3 button. If you try to do so, - (key lock icon) and a message appear. · When the camera is turned off in the Green Mode, it turns on in the Green Mode next time the power switch is pressed.*

*4 Taking Pictures \* The Green Mode settings are as shown below. Flash Mode Drive Mode Focus Mode Information Display Recorded Pixels Quality Level White Balance AF Mode Sensitivity EV Compensation Digital Zoom Instant Review Sharpness Saturation Contrast Date Imprint , (Auto)\*1 9 (Standard)\*2 = (Standard)\*3 Standard 8M D (Better) F (Auto) J (Multiple) Auto ±0.0 O (On) 2 sec G (Standard) G (Standard) G (Standard) P (OFF) \*1 Can be set to a (Flash Off) \*2 Can be set to g (10 sec. Self-timer) or Z (2 sec. Self-timer). (The self-timer mode you have selected in a shooting mode other than Green Mode*

*is available.) \*3 Can be set to q (Macro) or 3 (Pan Focus) 49 4, 5 1, 2 3 Available in b Letting the Camera Choose the Optimal Shooting Mode (Auto Picture Mode) 4 Taking Pictures 50 In b (Auto Picture mode), when you press the shutter release button, the camera selects the most appropriate mode from 4*

*shooting modes: - (Normal mode), A (Night Scene mode), q (Landscape mode), and I (Portrait mode). 1 2 3 4 Press the four-way controller (3) in A mode. The Mode Palette appears. Use the four-way controller (2345) to select b (Auto Picture).*

*Press the 4 button. The shooting mode is selected and the camera returns to capture status. 38 Press the shutter release button halfway. 08/01/2007 14:25 The focus frame on the LCD monitor will light green when the camera is in focus, and the selected mode icon will appear on the top left of the LCD monitor. 5 Press the shutter release button fully. · In b mode, the exposure is fixed to ±0.0. (p.76) · When the camera selects I mode, Face Recognition AF&AE is activated. (p.*

*46) · The continuous shooting and 16-frame shooting are not available in b mode. · b mode is selected as the default shooting mode. 5, 6 1, 2 3 Available in R Letting the Camera Choose the Optimal Settings (Program Mode) In R (Program mode), the camera automatically sets the shutter speed and aperture for taking still pictures. However, you can select other functions such as the flash mode and recorded pixels. 4 Taking Pictures 1 2 3 4 5 Press the four-way controller (3) in A mode.*

*The Capture Mode Palette appears. Use the four-way controller (2345) to select R (Program). Press the 4 button. The shooting mode is selected and the camera returns to capture status. Set the functions you want to use.*

*Press the shutter release button halfway. The focus frame on the LCD monitor turns green if the subject is in focus. 38 6 Press the shutter release button fully. The picture is taken. 08/01/2007 14:25 When the subject is recognized as a person in R mode, Face Recognition AF&AE is activated. (p.46) 51 4, 5 1, 2 3 Available in I Q Taking Pictures of People (Portrait Mode/Kids Mode) 4 Taking Pictures 52 In I (Portrait mode) and Q (Kids mode), "Face Recognition AF&AE" is activated. This function recognizes faces, focuses, and performs exposure compensation when capturing images. The subject is given brighter and healthier look. 1 2 3 Press the four-way controller (3) in A mode.*

*The Capture Mode Palette appears. Use the four-way controller (2345) to select I (Portrait) or Q (Kids). The following procedures are for selecting I mode. Press the 4 button. The shooting mode is selected and the camera returns to capture status. When the camera recognizes the subject's face, a yellow focus frame appears on it. The size and location of the focus frame change while the camera continues to adjust the focus on the moving subject. 4 5 Press the shutter release button halfway. The focus frame on the LCD monitor turns green if the subject is in focus. Press the shutter release button fully. The picture is taken. · When the camera does not recognize the subject's face, the camera will focus on the subject using the AF mode selected in [AF Mode] on the [A Rec. Mode] menu. · In I mode and Q mode, only the selected mode icon and the focus frame appear on the LCD monitor.*

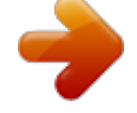

[You're reading an excerpt. Click here to read official PENTAX](http://yourpdfguides.com/dref/2312256)

[OPTIO E40 user guide](http://yourpdfguides.com/dref/2312256)